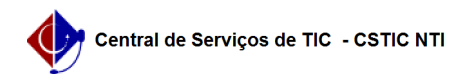

## [como fazer] Como cadastrar notificação de autuação? 22/07/2024 15:55:05

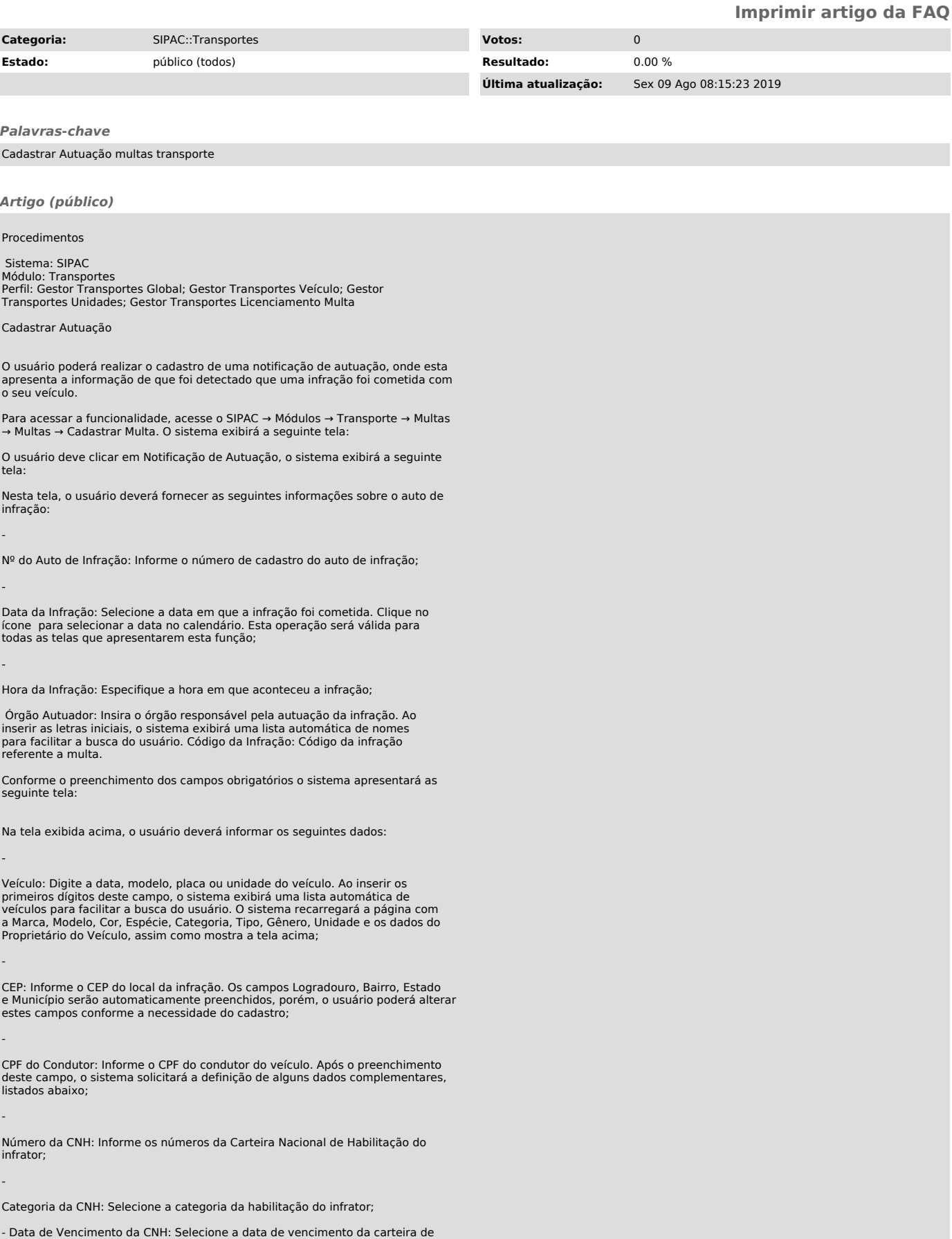

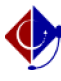

abaixo: -

-

-

-

## habilitação do usuário infrator; - Data de Identificação do Condutor: Selecione a data em que a identificação

do infrator ocorreu. Clique em continuar para prosseguir com a operação. Em seguida o sistema exibirá a seguinte tela:

Na tela exibida acima, o usuário deverá informar os Dados da Multa, listados

Situação: Selecione a situação em que se encontra a multa da infração;

Nº da Notificação: Informe o número da notificação cadastrada;

Data de Expedição: Forneça a data de expedição da multa;

Data de Recebimento: Informe a data de recebimento da multa;

-

Data Limite para Defesa: Defina a data limite para defesa da multa;

- Cópia do Documento: Caso deseje, anexe a cópia do documento referente à multa cadastrada clicando em Selecionar Arquivo;

Após o Preenchimento, clique em cadastrar, se todos os dados estiverem corretos

O sistema exibirá a seguinte tela de sucesso: